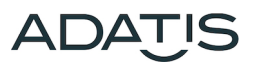

# **Quick start guide VIDEO**

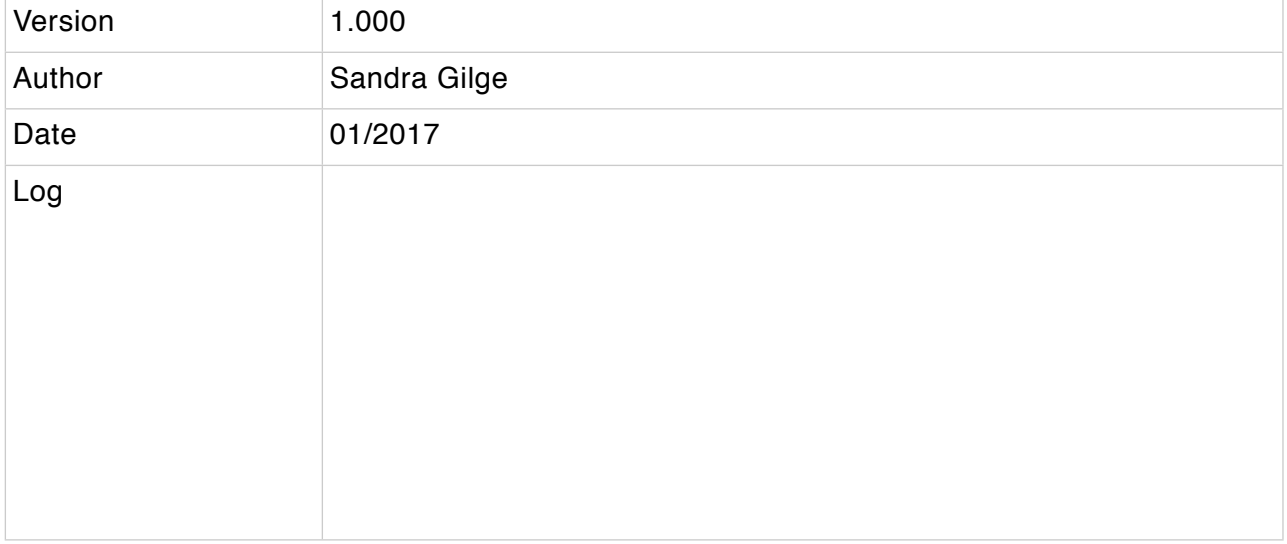

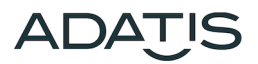

**Content**

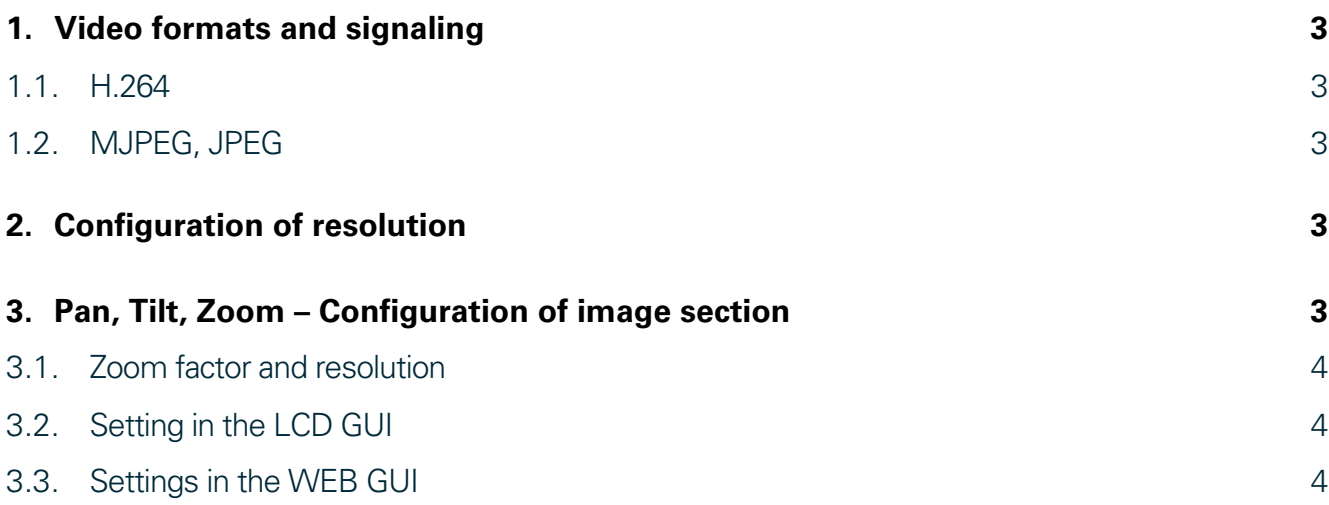

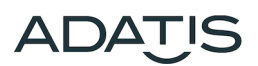

# <span id="page-2-0"></span>**1. Video formats and signaling**

The Adatis door stations with color camera offer video in two different formats:

### <span id="page-2-1"></span>**1.1. H.264**

This format is used in conjunction with SIP. As soon as a SIP connection is established, in which the H.264 as video format was negotiated, the H.264 stream is output via RTP. The transfer of the video stream is according to RFC6184

# <span id="page-2-2"></span>**1.2. MJPEG, JPEG**

This format is used in conjunction with HTTP/TCP. The video is not offered via the WEB server port, but via its own configurable port. It can be requested either a single JPEG image or an MJPEG stream via an HTTP get. Up to 15 streams can be displayed simultaneously.

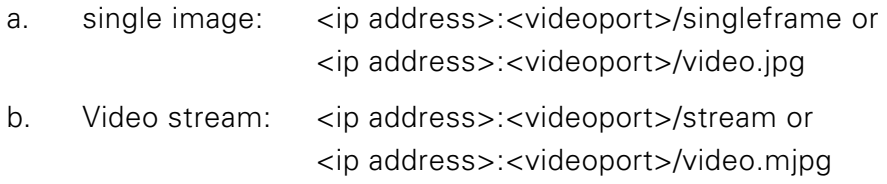

# <span id="page-2-3"></span>**2. Configuration of resolution**

The resolution for MJPEG and H.264 can not be displayed in the LCD GUI, only in the WEB GUI.

As H.264 and MJPEG are simultaneously retrievable and use the same sensor image, there are dependencies between the resolution for MJPEG and H.264: The H.264 resolution is either

- 2\* MJPEG resolution
- = MJPEG resolution
- ½ \* MJPEG resolution
- 14 \* MJPEG resolution

The maximum resolution of H.264 is VGA (640x480). The maximum resolution of MJPEG is product dependent:

- TouchEntry-XS: SXGA (1280\*1024)
- TouchEntry/FaceEntry und TouchEntry-XT/FaceEntry-XT: t.b.d.
- FaceUP: SXGA

# <span id="page-2-4"></span>**3. Pan, Tilt, Zoom – Configuration of image section**

The settings can be made in the WEB GUI or in the LCD GUI. Furthermore, the image section can be changed via DTMF commands with an existing SIP connection and via the DoorKeeper. Only one image section can be displayed at the moment. The image section is the same for MJPEG and H.264. This means that a change of the image section is visible for all the remote stations.

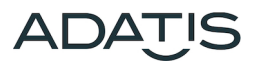

Up to three (for products with Fisheye two) fixed positions can be stored. This is possible via the LCD GUI as well as via the WEB GUI. But not via DTMF, as this is considered as a configuration and not every user should be able to make the change.

# <span id="page-3-0"></span>**3.1. Zoom factor and resolution**

The adjustable zoom factor is dependent on the selected resolution for products without fisheye. The larger the resolution, the less the image can be zoomed. Corresponds to the image resolution to the camera resolution you can not zoom and thus also not pan.

#### <span id="page-3-1"></span>**3.2. Setting in the LCD GUI**

- The configuration page is opened with the red RFID card (alternatively PIN code for terminals without RFID).
- Then select Camera menu
- The live image shows the currently displayed camera cut.
- The position buttons (1, 2, 3) call up the fixed positions.
- The slider below the live image changes the zoom factor.
- If the zoom factor is >1, the picture section can be changed via the control in the live picture. Here products differ with fisheye of products without fisheye lens.
	- a. Without fisheye: Here the image section will be changed planar by moving the image in the live image with the finger.
	- b. With Fisheye: here it is optically a swinging movement to which a shift does not fit well. For panning, the areas within the live image are used as buttons (up, down, right, left).
- To store the current position as a fixed position, the active button is pressed until the memory is acknowledged by a short tone.

#### <span id="page-3-2"></span>**3.3. Settings in the WEB GUI**

- On the Audio/Video menu of the web page, the live image and control panel therefore are displayed with the "Show" button.
- Use the arrow keys + and to change the image section. With the keys Pos1 to Pos3, already stored fixed positions can be selected.
- Using the Save button, the current image section for the corresponding fixed position can be stored.